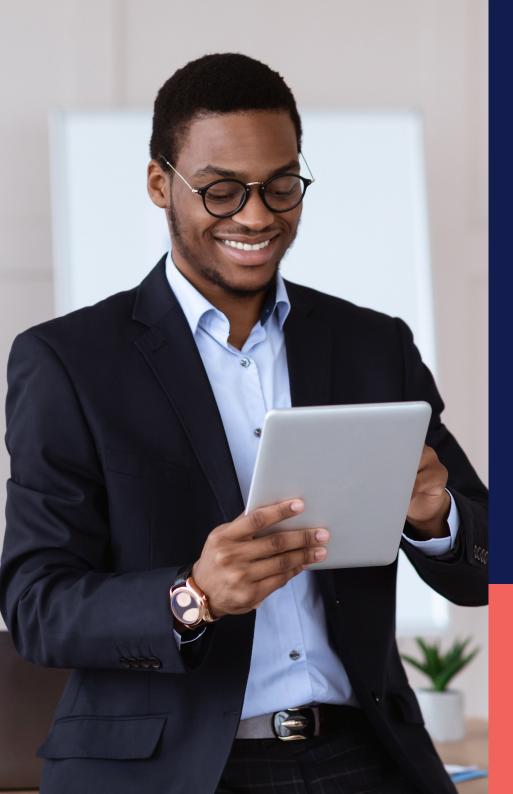

## ADP® Timekeeping Plus Scheduling Support Center Guide

**Email notifications** 

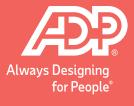

From RUN, navigate to the **Settings** menu and choose **Time settings**.

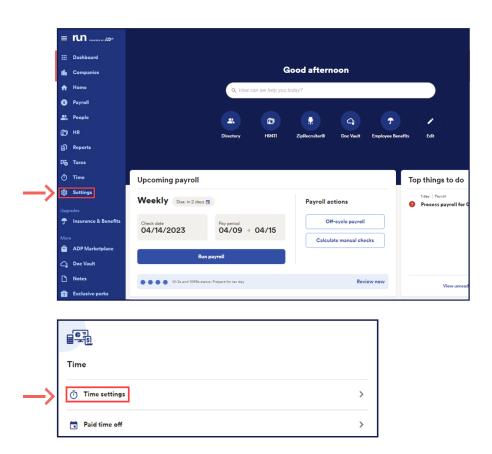

From here, click on the **Notifications** tab. This will open up the email notifications page, with a number of different options.

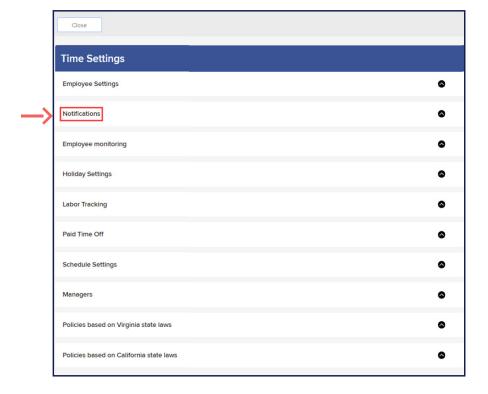

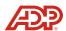

At the top, you have an **Hourly** notification; this will email you every hour if any of these selections are triggered.

Next, we have **Daily** notifications; these are a once-a-day notification reminder.

The third notification type is a **Prior to Payroll** reminder. If you have an upcoming payroll and are missing punches, you will get an email reminding you to make those corrections before payroll is due.

Lastly, if you have a manager that you wish to receive a copy of any of these email notifications, you can turn on **Manager Email Notifications** at the bottom.

**Note:** They will receive notifications for all employees, even if they are not their direct manager.

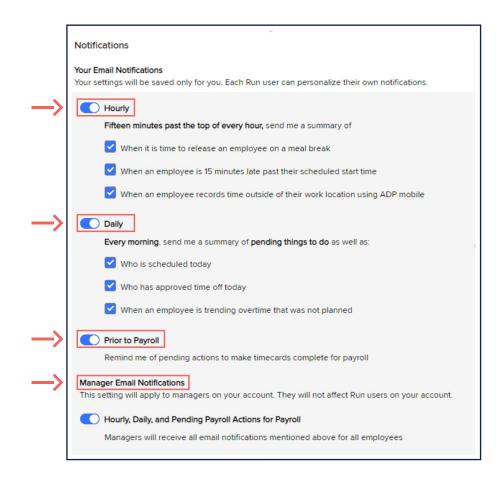

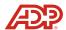